## BLACKBOARD HOW TO GET STARTED QUICKLY

- 1. MY INSTITUTION
	- Click **My Institution** to enter your course menu
- 2. FIND COURSES
	- Click **Courses** and select the course you want to work with You can also find your courses in **My Institution**
- 3. EDIT MENU +
	- Click on the plus symbol
	- Click **Content Area**
	- Name the content area and decide whether it should be available
	- Move the area to a suitable position 1

Notice that the menu item is not visible until you have made it available and added content

- 4. CREATE CONTENT
	- Select a menu option and start designing your content:
	- a) **Build Content**: Create folders, elements, files, videos, images, etc.
	- b) **Assessments**: Create assignments, tests, surveys, etc.
	- c) **Tools**: Create blogs, discussion boards, wikis, groups, etc.
- 5. EDIT MODE
- Click to turn **Edit Mode ON** and **OFF**

Notice that edit mode needs to be enabled for you to create and edit content

- 6. STUDENT PREVIEW
- **Enter student Preview** to see what your course look like to your students
- 7. EDITING DOTS 000 You will find the editing dots next to most items in **Blackboard** 
	- Click the dots for useful editing options connected to the item that they appear with
- 8 DOUBLE ARROWS IT
	- Click the double arrows to move about your content or menu items
- 9. COURSE HOME PAGE
	- Click **Home Page** to see the front page of your course
	- Design the front page with the content which is most relevant to your students

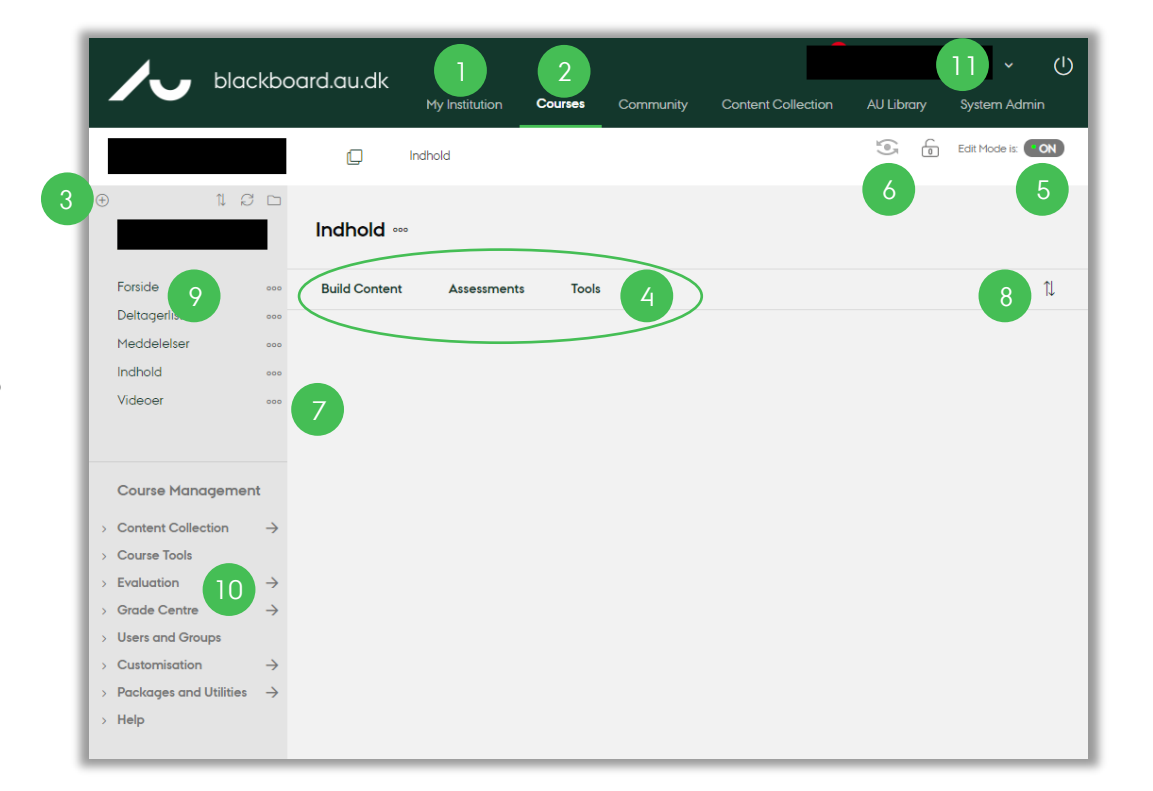

## 10. SEND MESSAGES

- Click **Course Tools** and then **Course Messages** if you want to post information via Blackboard
- Click **Course Tools** and find **Send Email** if you want to reach students directly through their inbox (you can send messages to, e.g., all users, single or selected users, groups, etc.) Notice that a copy of your email will not be saved
- 11. CHANGE LANGUAGE
	- Go to your **profile menu**
	- Select Settings, Personal Information, and Change Personal Settings

WANT TO KNOW MORE? At **[au.dk/blackboard](https://au.dk/blackboard)** you can find information, courses, manuals, tutorials, contact information, etc.

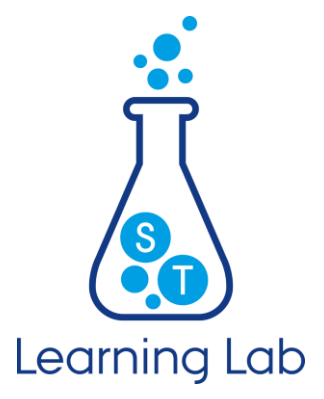